## **REGISTRAZIONE DITTA: COME CARICARE SUL PORTALE L'AUTODICHIARAZIONE**

Le procedure per compilare il form di registrazione sono illustrate nella videoguida reperibile al link [https://portale-curmit.regione.marche.it/iter-portal/loading/data/resistrazione\\_ditta\\_sul\\_portale.mp4.](https://portale-curmit.regione.marche.it/iter-portal/loading/data/resistrazione_ditta_sul_portale.mp4)

Una volta compilato il form di registrazione e cliccato sul tasto "AVVIA REGISTRAZIONE", occorre completare la registrazione **caricando la scansione dell'autodichiarazione** e, se non lo si è fatto direttamente dal form iniziale, anche la **scansione della carta d'identità**.

Tale procedura può essere fatta anche in un secondo momento. Per farlo, occorre innanzitutto accedere ai servizi, mediante il tasto (che si trova nella pagina iniziale del portale, a sinistra) "Sei già registrato? Accedi ai servizi" -> Accedi ai servizi come altro operatore, e occorre mettere email e password su "Login Ditta di manutenzione…": si aprirà una pagina con l'elenco dei "Servizi per i Manutentori/Installatori/Terzi responsabili"; nell'elenco, si trova anche "Visualizza i dati anagrafici": occorre cliccarci e scorrere la pagina verso il basso.

## Servizi per i Manutentori/Installatori/Terzi Responsabili

Da questa pagina puoi accedere ai servizi riservati ai manutentori registrati:

- · Modifica la tua password
- · Accedi al menù Gestione Impianti (creazione/aggiornamento) del libretto d'impianto, trasmissione RCEE e altra modulistica)
- Aderisci ad un CAIT.
- · Consulta i tuoi Movimenti di Portafoglio.
- Visualizza i Dati Anagrafici
- · Stampa dati Anagrafici
- · Gestisci i Tecnici
- · Gestisci i Deprimometri
- · Gestisci gli Analizzatori di Combustione
- · Gestire le Tipologie degli impianti su cui l'impresa opera
- · Visualizza videoguide

Ad un certo punto, si trova il box "Rappresentante legale": in fondo ad esso c'è scritto "Carta d'identità" – Scegli file: cliccandoci sopra, si può allegare la scansione della carta d'identità.

Analogamente, per caricare la scansione dell'autodichiarazione, occorre andare in fondo al box successivo ("Privacy") e cliccare sul tasto "scegli file" posto accanto a "Autodichiarazione ai sensi del DPR 445/2000". Alla fine occorre premere il pulsante "Inserisci Documenti" (vedi pagina seguente)

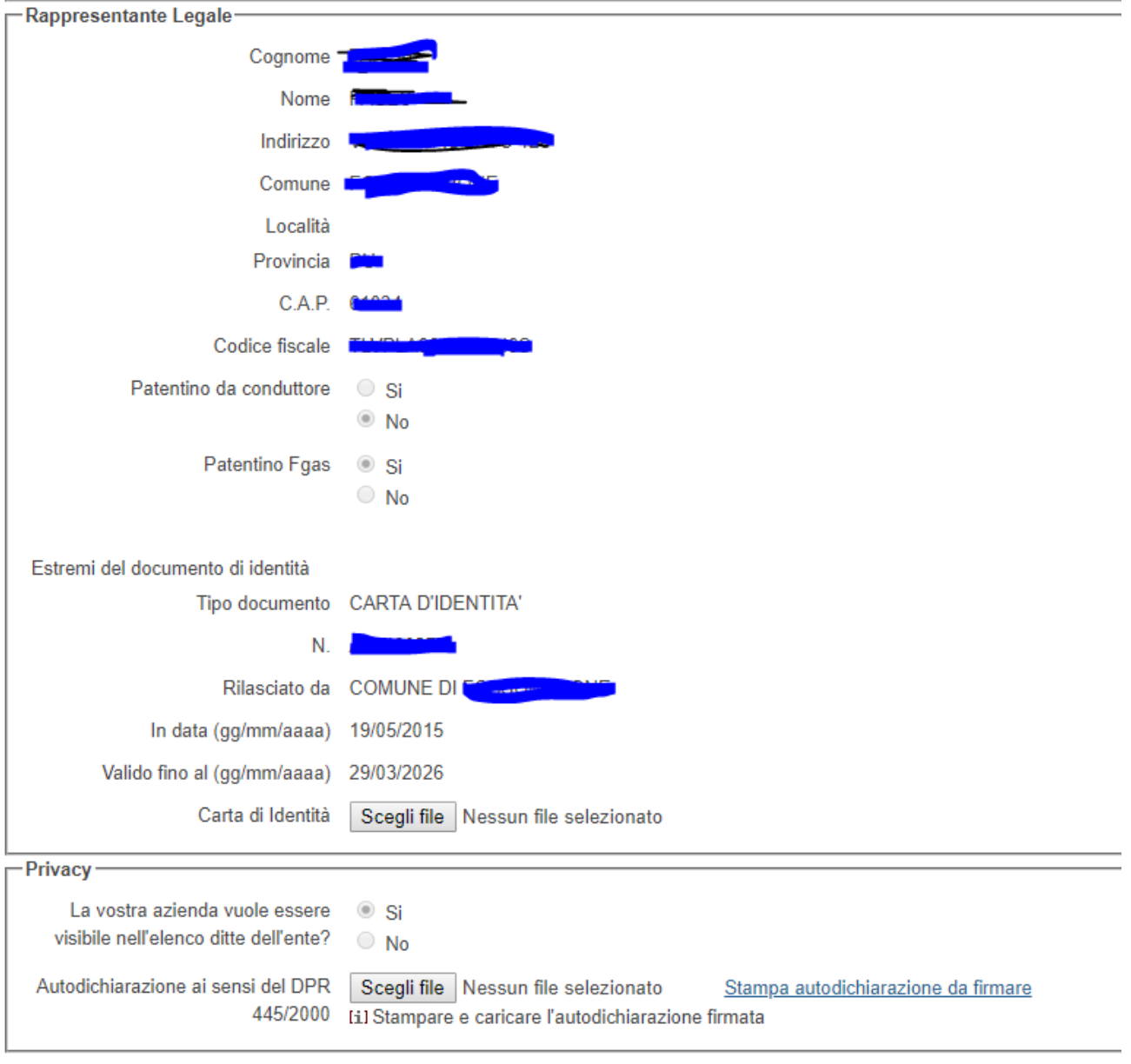

Inserisci documenti